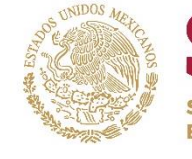

UNIDAD DEL SISTEMA PARA LA CARRE DE LAS MAESTRAS Y LOS MAESTROS ACIÓN PÚBLICA

**USCMM** 

Tutorial para el Pre-registro al Proceso de selección para la Promoción de Horas Adicionales a los docentes que laboran por hora-semana-mes en Educación Básica Ciclo Escolar 2021-2022

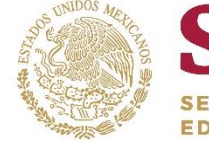

UNIDAD DEL SISTEMA PARA LA CARRE<br>DE LAS MAESTRAS Y LOS MAESTROS

## Inicio de Sesión

Para poder acceder al pre-registro de Promoción en Educación Básica Horas Adicionales, se tendrán que dirigir a la siguiente liga:

*<http://proyecto-venus.cnspd.mx:8080/venus/>*

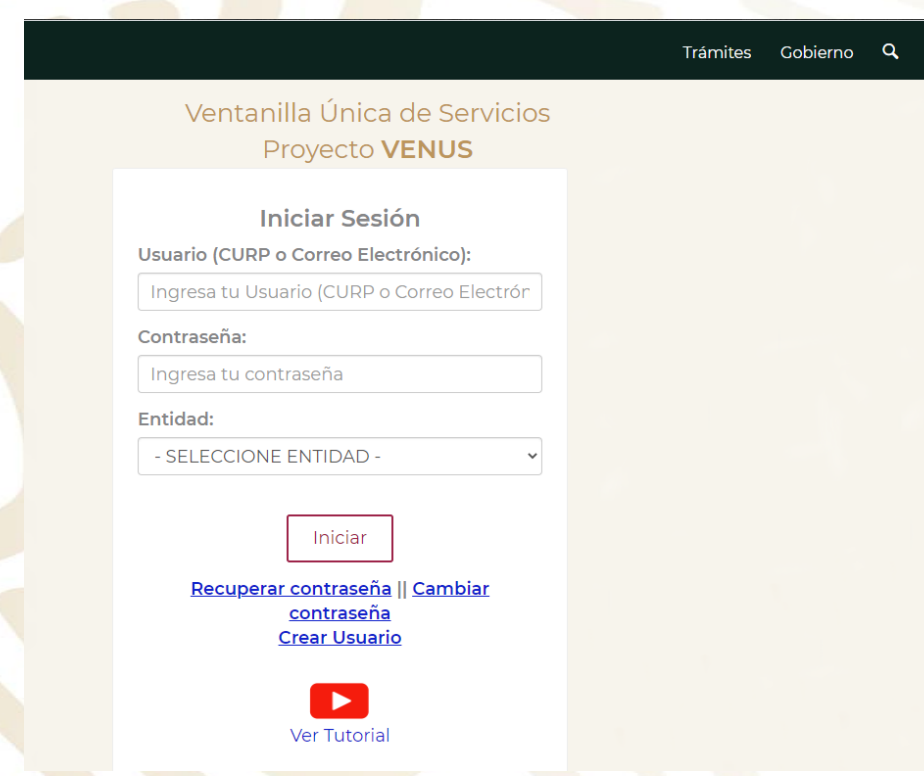

Una vez dentro de la página, para poder acceder nos pedirán lo siguiente:

ACIÓN PÚBLICA

- Usuario: CURP o correo electrónico registrado.
- Contraseña: Contraseña que ingresamos al momento de registrarnos.
- Entidad: Entidad en la cual nos registramos en la plataforma VENUS.

Cualquier duda respecto al inicio de sesión, existe un tutorial en YouTube al final de la página de inicio.

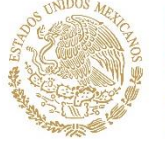

**EDUCACIÓN PÚBLICA** 

# **USCMM SECRETARÍA DE**

UNIDAD DEL SISTEMA PARA LA CARRERA<br>DE LAS MAESTRAS Y LOS MAESTROS

## **Avisos**

Ventanilla Única de Servicios Proyecto **VENUS** 

## **Aviso Importante**

Usted está accediendo a un sistema que se encuentra en un ambiente de PRUEBAS, por lo que cualquier cambio que se realice mientras se encuentre en este sitio, no corresponderán a datos oficiales finales, ya que los datos almacenados aquí se destruyen de manera frecuente sin un intervalo de tiempo específico.

Agradecemos de antemano su atención.

Aceptar Beta v4.0.19]

Ventanilla Única de Servicios Proyecto **VENUS** 

## **Estimados docentes**

Derivado de los procesos que se llevan a cabo en la Unidad del Sistema para la Carrera de las Maestras y los Maestros, le recomendamos actualice sus datos personales ingresando en el sistema:

Actualización de Datos Personales (Correo Electrónico y Teléfono)

Es importante actualice su correo electrónico y teléfonos ya que es el medio por el cual recibirá cualquier notificación de los procesos.

Agradecemos su participación.

Aceptar Beta v4.0.19 Al ingresar correctamente, nos direccionara a las siguientes dos páginas, las cuales debemos leer cuidadosamente.

Para poder seguir con el proceso es necesario darle click en el botón que dice "aceptar" en ambas páginas.

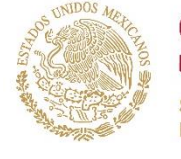

ACIÓN PÚBLICA

UNIDAD DEL SISTEMA PARA LA CARRERA<br>DE LAS MAESTRAS Y LOS MAESTROS

## Pagina principal

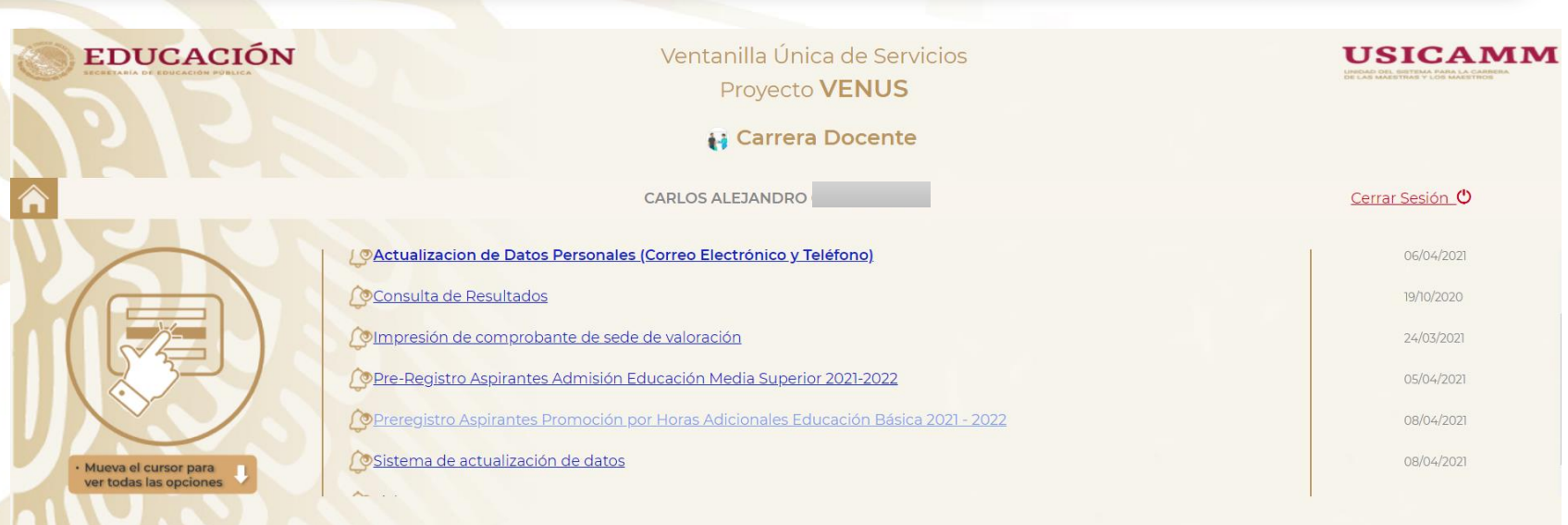

Beta v4.0.19

La página principal de la Ventanilla Única de Servicios se visualiza de la siguiente manera.

Para el procedimiento que estamos realizando nos dirigiremos a la opción "Preregistro Aspirantes Promoción por Horas Adicionales Educación Básica 2021-2022"

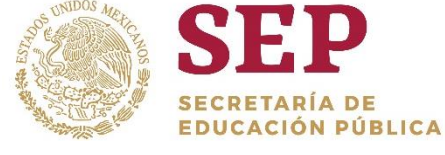

# **USCMM SECRETARÍA DE**

UNIDAD DEL SISTEMA PARA LA CARRERA<br>DE LAS MAESTRAS Y LOS MAESTROS

## Bienvenida

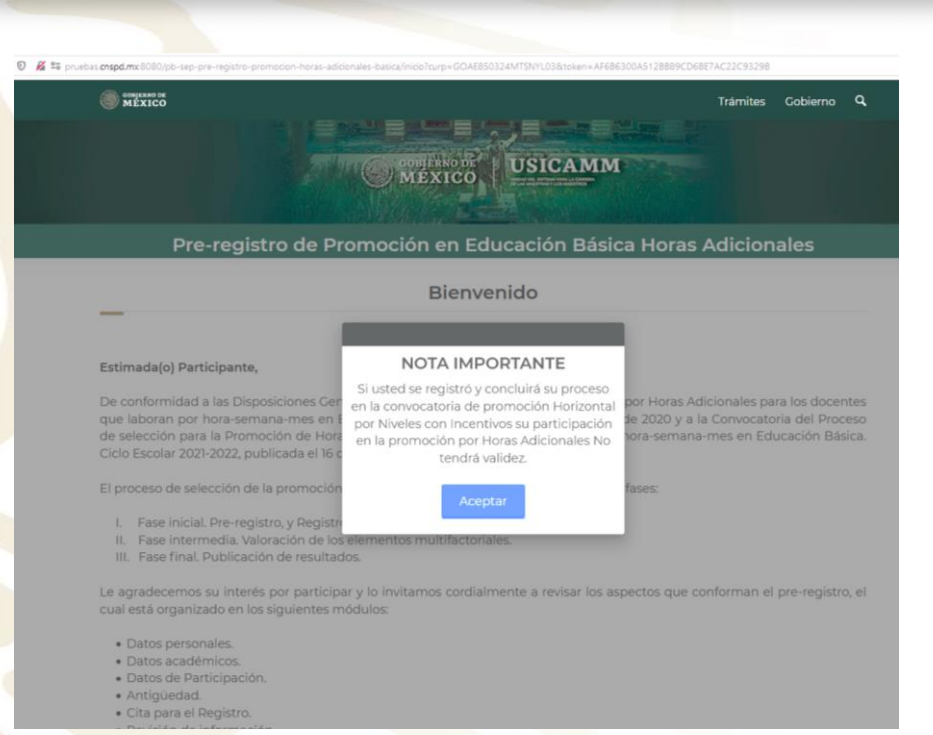

Surgirá una nota importante que indica la imposibilidad de participar en el proceso de promoción Horizontal por Niveles y en promoción por Horas Adicionales. Para continuar es necesario dar aceptar.

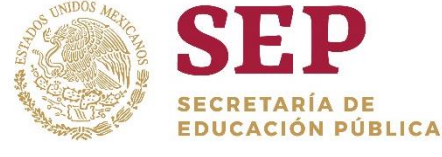

### P **USCMM SECRETARÍA DE**

UNIDAD DEL SISTEMA PARA LA CARRERA<br>DE LAS MAESTRAS Y LOS MAESTROS

## Bienvenida

#### Pre-registro de Promoción en Educación Básica Horas Adicionales

**Bienvenido** 

#### Estimada(o) Participante,

De conformidad a las Disposiciones Generales del proceso de selección de promoción por Horas Adicionales para los docentes que laboran por hora-semana-mes en Educación Básica, emitidas el 11 de diciembre de 2020 y a la Convocatoria del Proceso de selección para la Promoción de Horas Adicionales a los docentes que laboran por hora-semana-mes en Educación Básica. Ciclo Escolar 2021-2022, publicada el 16 de abril del presente año.

El proceso de selección de la promoción por Horas Adicionales está organizado en tres fases:

- I. Fase inicial. Pre-registro, y Registro, recolección y verificación documental.
- II. Fase intermedia. Valoración de los elementos multifactoriales.
- III. Fase final. Publicación de resultados.

Le agradecemos su interés por participar y lo invitamos cordialmente a revisar los aspectos que conforman el pre-registro, el cual está organizado en los siguientes módulos:

- · Datos personales.
- · Datos académicos.
- · Datos de Participación.
- · Antigüedad.
- · Cita para el Registro.
- · Revisión de información.

Para lo cual le recomendamos tenga a la mano los siguientes documentos que le serán de utilidad para llenar cada uno de los campos con la información correcta:

En la bienvenida, se explican las fases del proceso y los aspectos y documentación necesaria para llenar lo solicitado en el pre-registro.

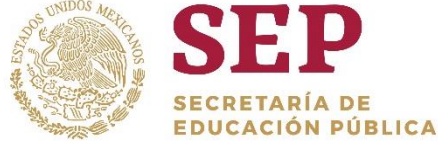

# USCM

UNIDAD DEL SISTEMA PARA LA CARRERA DE LAS MAESTRAS Y LOS MAESTROS

## Bienvenida

#### Wateria FeFe

- II. Fase intermedia. Valoración de los elementos multifactoriales.
- III. Fase final. Publicación de resultados.

Le agradecemos su interés por participar y lo invitamos cordialmente a revisar los aspectos que conforman el pre-registro, el cual está organizado en los siguientes módulos:

- Datos personales.
- · Datos académicos
- · Datos de Participación.
- Antiqüedad.
- · Cita para el Registro.
- · Revisión de información.

Para lo cual le recomendamos tenga a la mano los siguientes documentos que le serán de utilidad para llenar cada uno de los campos con la información correcta:

- $\bullet$  CURP.
- · Título o Cédula Profesional.
- · FUP de las plazas que ostenta en la asignatura que imparte y que cubre el perfil y grado académico, con nombramiento definitivo o en código 95, sin titular.
- · Documentos que permitan conocer la antigüedad en la asignatura que imparte y que cubre el perfil y grado académico con nombramiento definitivo o en código 95, sin titular

Para que el pre-registro se lleve a cabo de forma exitosa, se le recomienda colocar la información solicitada y que pueda ser comprobada documentalmente, así como cerciorarse de realizar el pre-registro con la información correcta, ya que no se podrán realizar cambios posteriores por omisión o equivocación en el llenado de cada uno de los elementos solicitados en el sistema

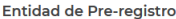

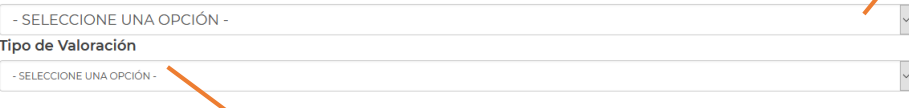

Comenzar

En la bienvenida, se solicitan dos datos muy importantes:

## Entidad de Pre-registro

Deberá seleccionar, la entidad donde solicita las HA.

Tipo de Valoración

La Asignatura en la cual solicitará Horas Adicionales, es de suma importancia, ya que dicho dato será la base para revisar los documentos probatorios y será el dato a tomar en cuenta para el tipo de instrumento que presentará para la valoración de conocimientos y aptitudes.

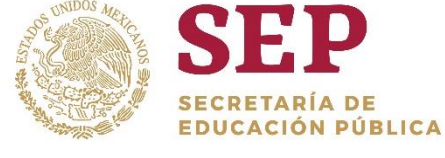

# **USCMM SECRETARÍA DE**

UNIDAD DEL SISTEMA PARA LA CARRERA<br>DE LAS MAESTRAS Y LOS MAESTROS

## Pre-registro

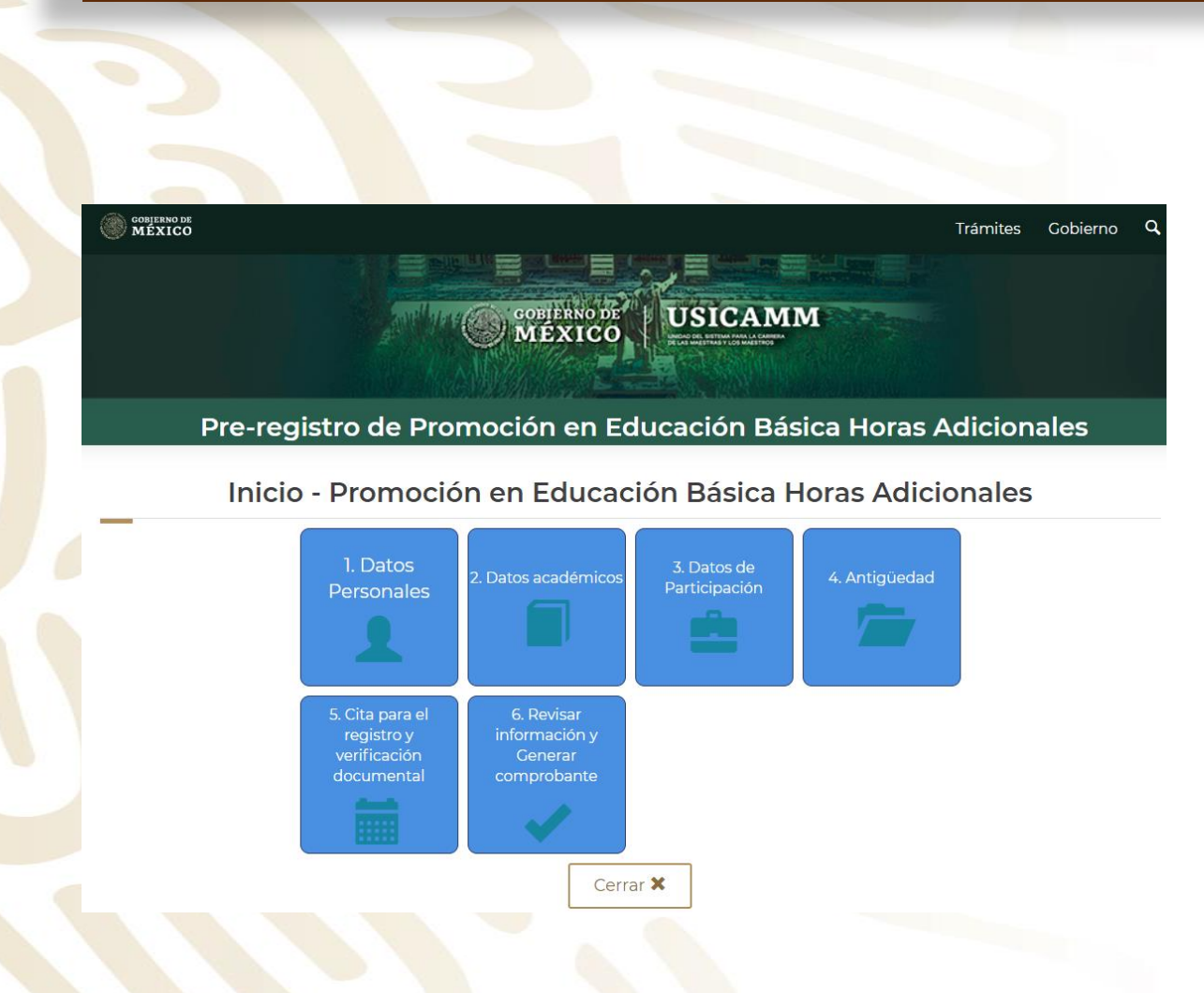

De esta manera se visualiza la página donde el docente, llenara con su información los datos solicitados.

Es necesario ir de forma ordenada para no omitir ningún paso.

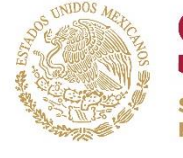

ACIÓN PÚBLICA

UNIDAD DEL SISTEMA PARA LA CARRERA<br>DE LAS MAESTRAS Y LOS MAESTROS

# Datos personales

## Pre-registro de Promoción en Educación Básica Horas Adicionales

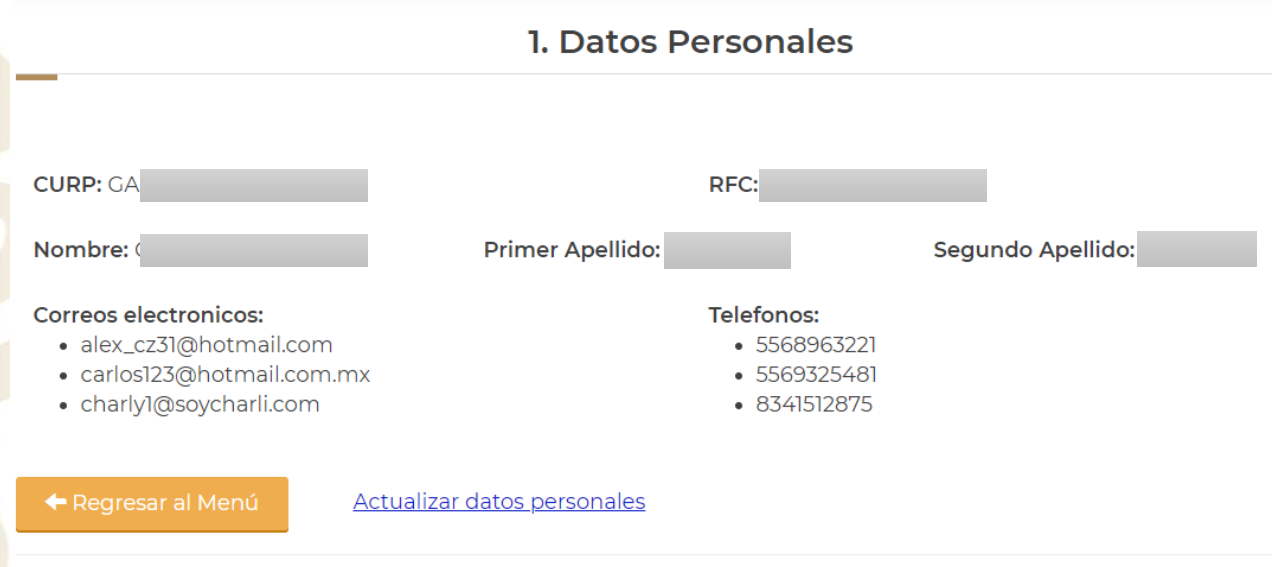

© 2021 Copyright: USICAMM -- [ Beta v1.0.2 ]

Es necesario comenzar por la opción de datos personales, una vez dentro, debemos corroborar dichos datos, si es necesario llenar los campos o si alguno de ellos necesita modificación o actualización, nos dirigiremos a la opción "Actualizar datos personales" situada en la parte inferior en letras azules.

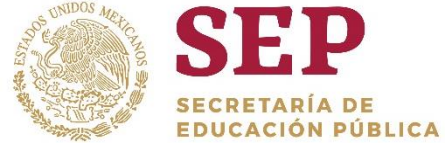

## P **USCMM SECRETARÍA DE**

UNIDAD DEL SISTEMA PARA LA CARRERA<br>DE LAS MAESTRAS Y LOS MAESTROS

# Datos personales

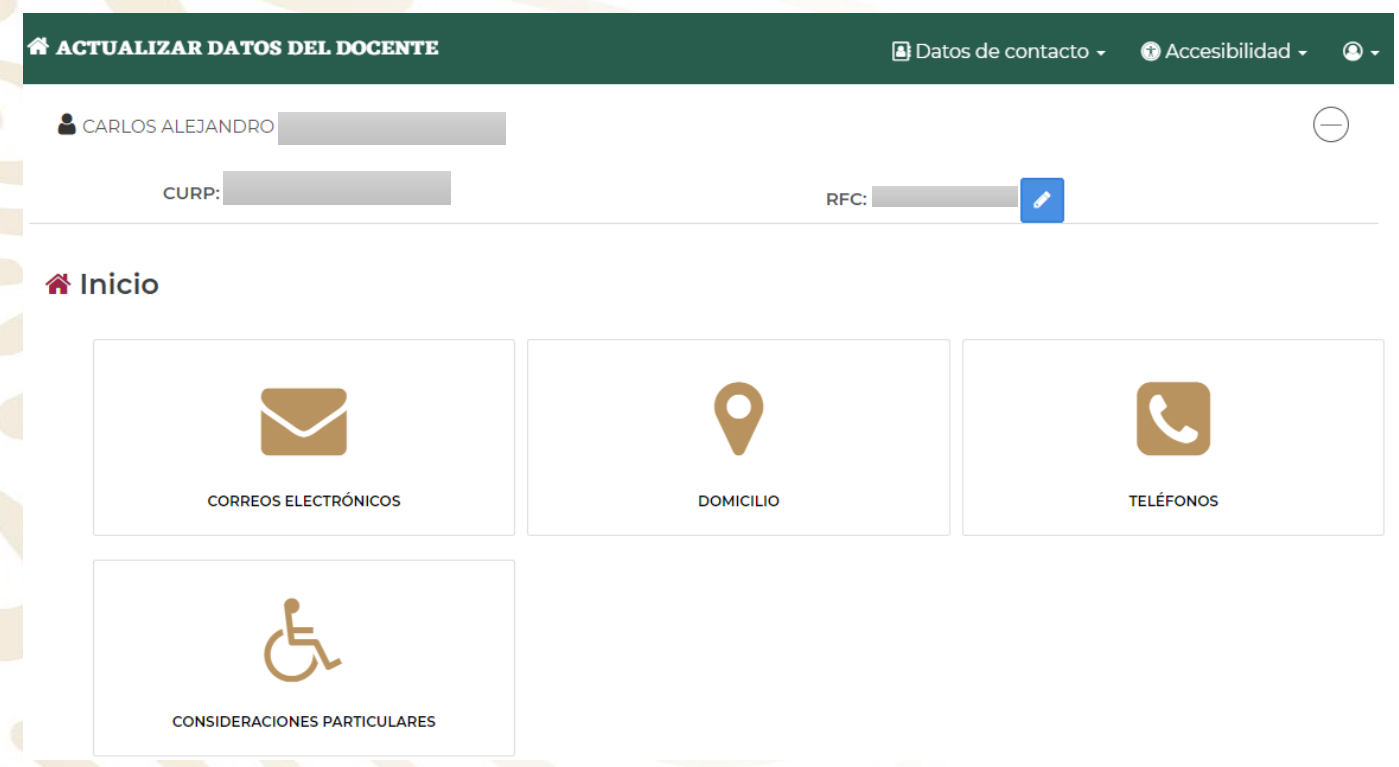

Para la corrección o actualización de datos personales, tendremos las siguientes opciones para modificar la información necesaria.

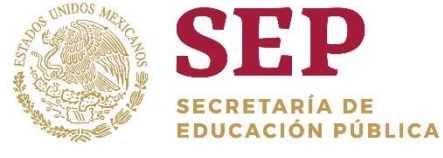

UNIDAD DEL SISTEMA PARA LA CARRERA<br>DE LAS MAESTRAS Y LOS MAESTROS

**USCMM** 

## Datos personales

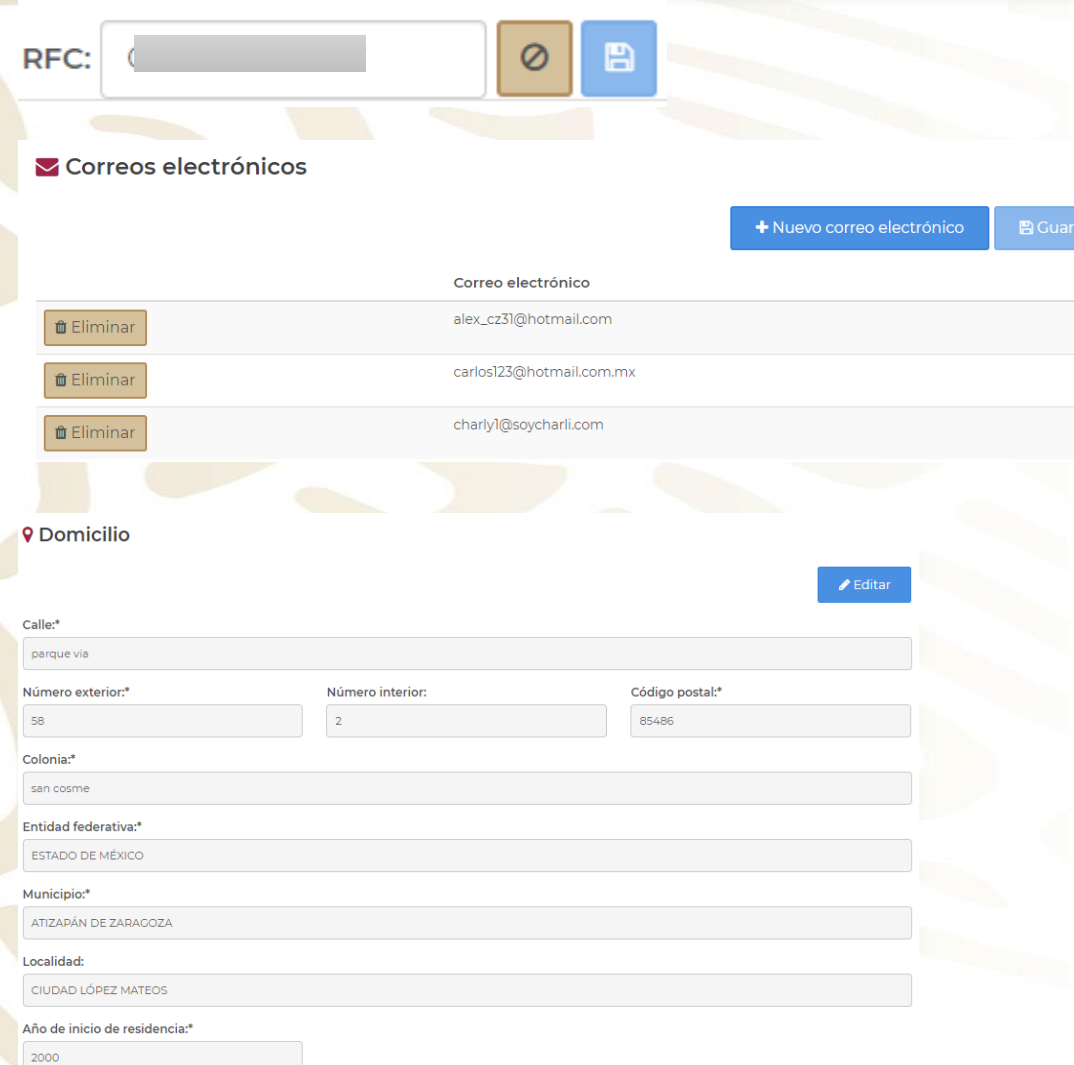

Para la modificación de RFC únicamente es necesario dar click en el botón "editar" nos permitirá modificar el texto y una vez terminado, es necesario presionar "guardar".

**CRETARÍA DE** 

Para la modificación de correo, nos direccionará a la siguiente página en la cual nos muestra los correos ya registrados, en caso de querer eliminar alguno, solo hay que dar click donde indica "eliminar".

O si lo que se requiere es agregar uno nuevo, en la opción "+Nuevo correo electrónico" nos permitirá agregar uno nuevo, recordando que siempre es necesario guardar todos los cambios.

Para la modificación de domicilio, si algún dato esta de manera errónea o requiere modificación, únicamente será necesario elegir el botón "editar" para que se permita hacer cualquier tipo de modificación.

Recordando que siempre es necesario guardar todo tipo de cambio que se realice.

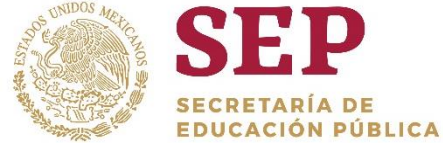

**SECRETARÍA DE** 

## Datos personales

### Números telefónicos

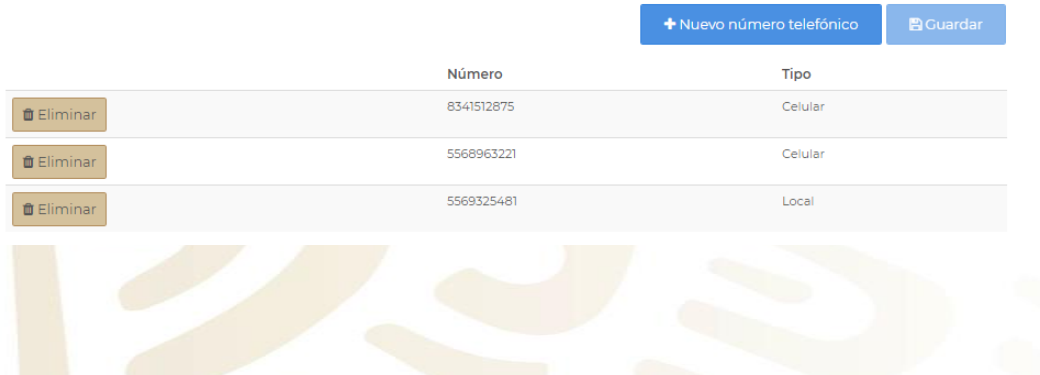

### & Consideraciones particulares

Si presenta alguna dificultad visual, auditiva y/o de movilidad, puede solicitar asistencia marcando una o varias de las siguientes opciones. Esta información nos ayudará para facilitarle el acceso a los trámites y servicios que existen en la USICAMM.

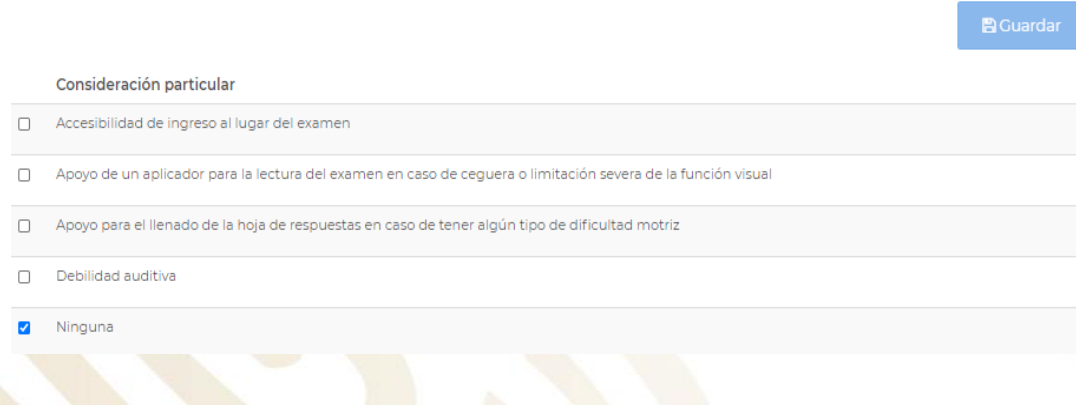

Para la modificación de número telefónico, nos direccionará a la siguiente página en la cual nos muestra los números ya registrados, en caso de querer eliminar alguno, solo hay que dar click donde indica "eliminar"

**USCMM** 

UNIDAD DEL SISTEMA PARA LA CARRERA<br>DE LAS MAESTRAS Y LOS MAESTROS

O si lo que se requiere es agregar uno nuevo, en la opción "+Nuevo número telefónico" nos permitirá agregar uno nuevo, recordando que siempre es necesario guardar todos los cambios.

En caso de contar con consideraciones particulares, ya sea que el docente presente alguna dificultad visual, auditiva y/o de movilidad, puede solicitar asistencia marcando una o varias de las siguientes opciones .

Esta información ayudará para facilitar el acceso a los trámites y servicios que existen en la USICAMM .

**Es obligatorio llenar este apartado, si no se requiere ninguna, seleccionar ninguna y dar GUARDAR .**

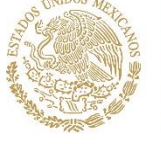

# USCMI

UNIDAD DEL SISTEMA PARA LA CARRERA<br>DE LAS MAESTRAS Y LOS MAESTROS

## EDUCACIÓN PÚBLICA Datos académicos 2. Datos académicos CURP-Nombre: CARLOS ALEJANDRO Ingrese la información referente a la formación académica.  $\pm$ Agregar Es de suma importancia, **Institución Educativa Operaciones** Selección que el botón de selección Institución: UNIVERSIDAD NACIONAL AUTONOMA DE MEXICO se encuentre activo, ya  $\angle$  Editar Carrera: LICENCIATURA EN PSICOLOGIA que sino lo está al final Grado académico: Licenciatura Último grado de estudios: Si **而 Eliminar** del pre-registro se nos indicara que no se ha seleccionado ningún dato ← Regresar al Menú académico.

Una vez concluido el paso 1, el siguientes nos indica informar sobre los datos académicos con los que cuenta el docente, para poder agregar información daremos click en el botón "+Agregar" o bien si ya hay información proporcionada y esta se quiere corregir, daremos click en el botón "Editar", por ultimo si se quiere suprimir alguna información es necesario seleccionar el botón "Eliminar".

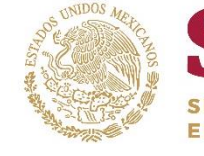

ACIÓN PÚBLICA

# UNIDAD DEL SISTEMA PARA LA CARR<br>DE LAS MAESTRAS Y LOS MAESTROS

USCMM

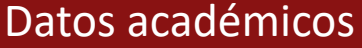

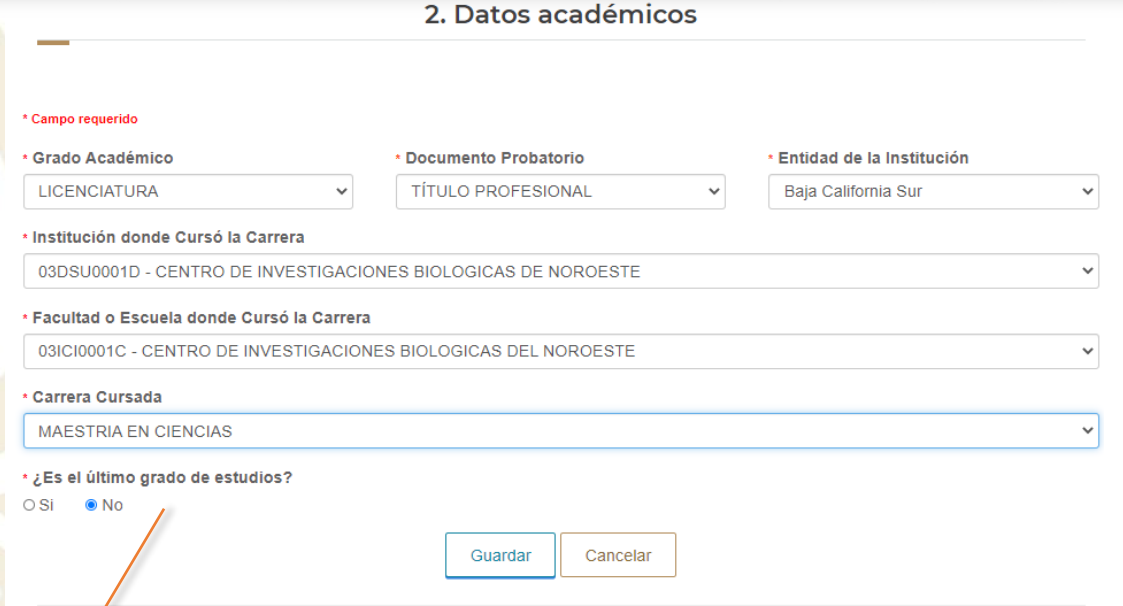

Ya sea para editar/o agregar, se nos desplegara la siguiente página, donde se deberá llenar la información solicitada, es importante que se pueda sustentar con el documento probatorio que se seleccione.

Si alguna institución, facultad o carrera no se encuentra dentro de las opciones presentadas, favor de avisar a su enlace, para que la información pueda ser cargada.

Nota: Se puede agregar más de un dato académico, siempre y cuando este se pueda sustentar. Para agregar más de uno, se tendrá que dar click en el botón "NO". Si sólo se tiene un dato académico, se seleccionará "SI"

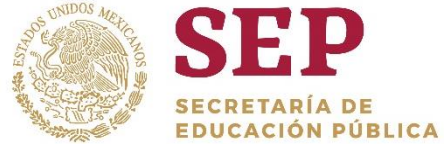

## **SEP USCMM**

UNIDAD DEL SISTEMA PARA LA CARRERA<br>DE LAS MAESTRAS Y LOS MAESTROS

# Datos académicos

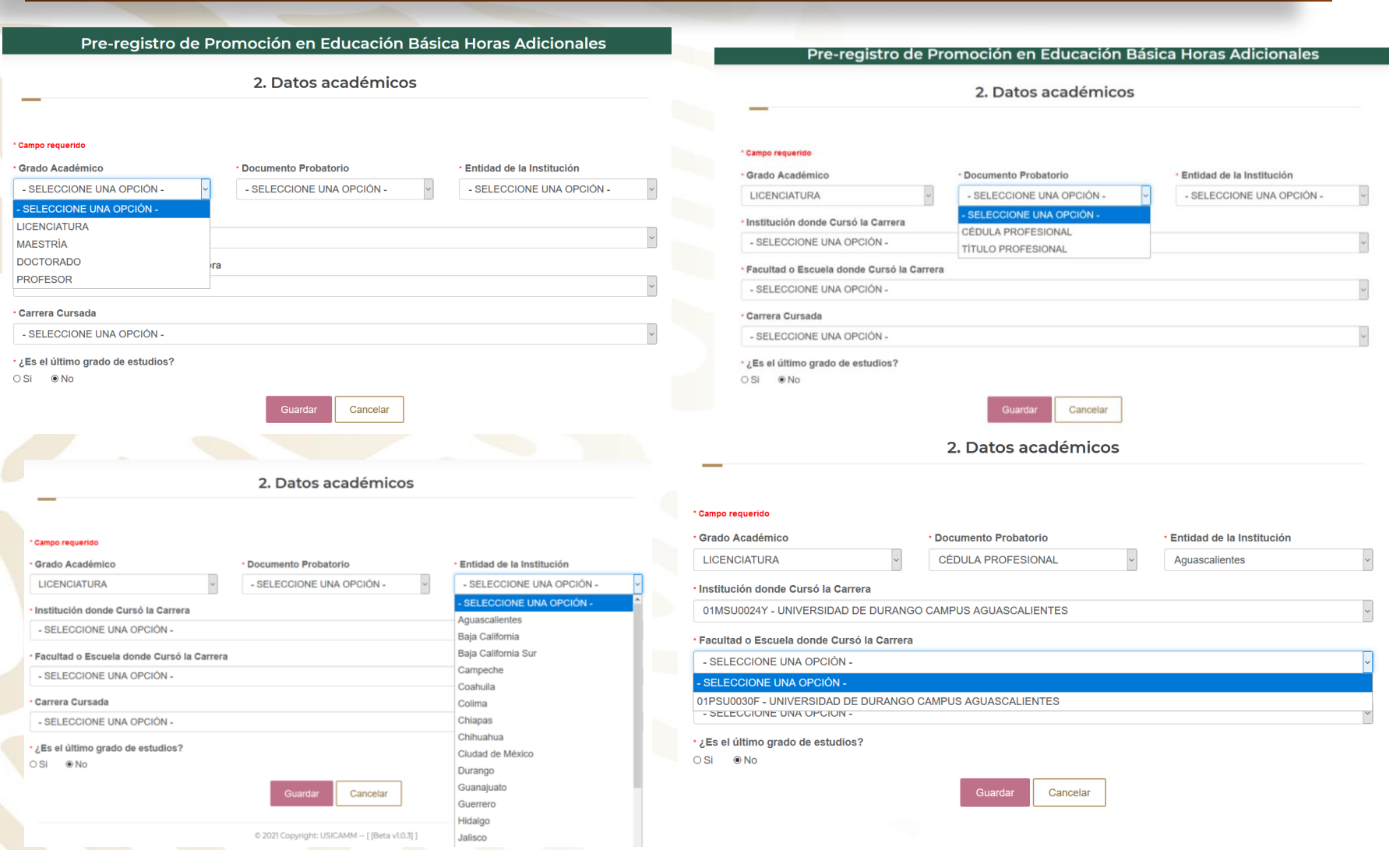

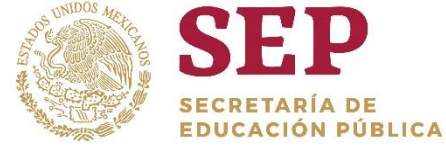

# **USCMM SECRETARÍA DE**

UNIDAD DEL SISTEMA PARA LA CARRERA<br>DE LAS MAESTRAS Y LOS MAESTROS

## Datos académicos

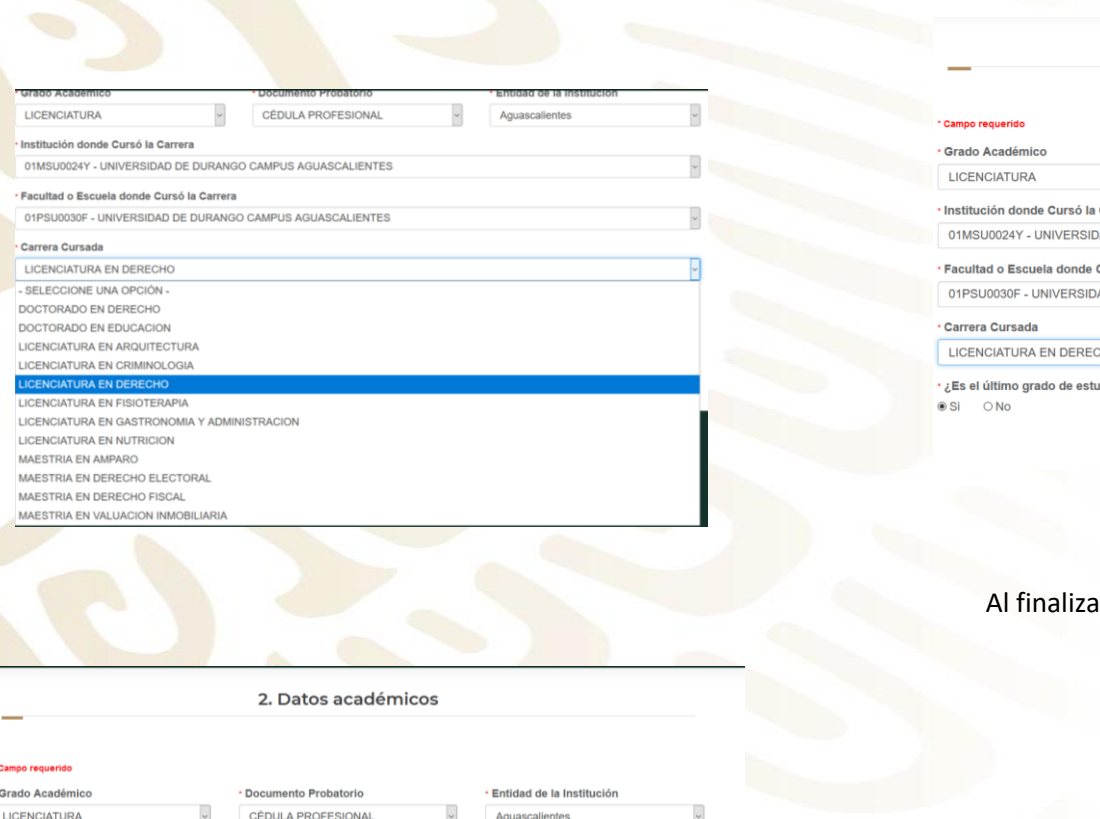

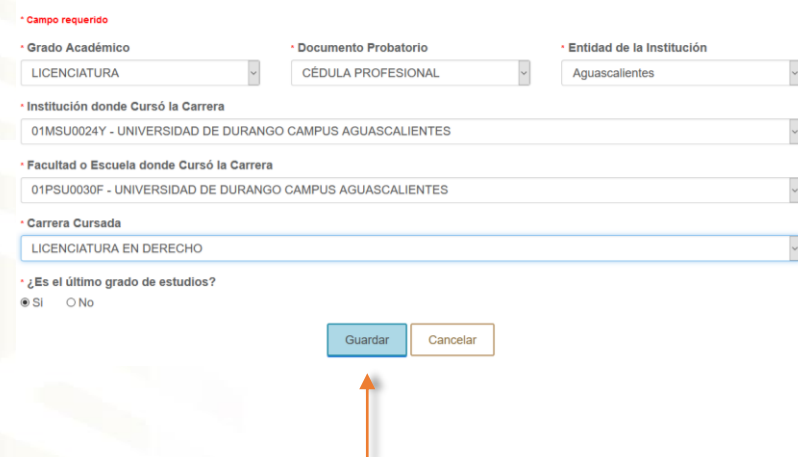

2. Datos académicos

ar de llenar cada campo se dará click en GUARDAR

Si algún campo no fue llenado, estará desactivado el botón GUARDAR y no podrá pasar al siguiente módulo.

Carrera Cursada

- SELECCIONE UNA OPCIÓN -

· Institución donde Cursó la Carrera

· Facultad o Escuela donde Cursó la Carrera

01MSU0010V - CENTRO DE ESTUDIOS SUPERIORES DEL ESTADO DE AGUASCALIENTES

01PSU0008D - CENTRO DE ESTUDIOS SUPERIORES DEL ESTADO DE AGUASCALIENTES

Cancelar

Es el último grado de estudios?

⊕ Si ONo

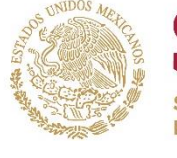

## **USCMM** UNIDAD DEL SISTEMA PARA LA CARRERA<br>DE LAS MAESTRAS Y LOS MAESTROS ACIÓN PÚBLICA

## Datos de participación

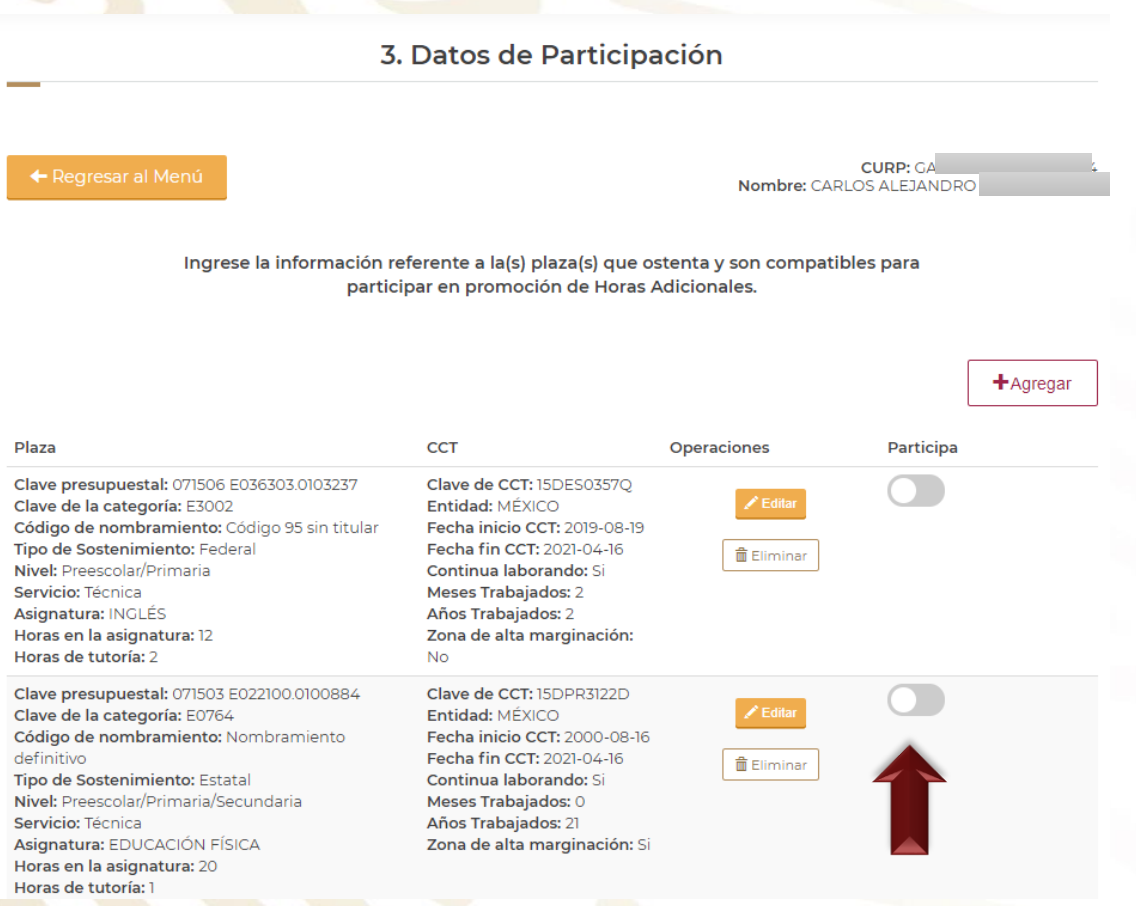

Es de suma importancia, que el botón de "participa" se encuentre activo, ya que sino lo está al final del pre-registro se nos indicara que no se ha seleccionado ningún dato de participación.

Una vez concluidos los datos académicos. Proseguiremos con los datos de participación.

En los cuales se ingresará la información referente a las plazas que ostenta el docente y son compatibles para participar en promoción de Horas Adicionales.

Para empezar a capturar daremos click en el botón "+Agregar" o bien si ya se capturó información y esta se quiere corregir, daremos click en el botón "Editar", por último si se quiere suprimir alguna información es necesario seleccionar el botón "Eliminar" Para editar o eliminar se tendrá que activar (se pone en color azul) la casilla Participa.

![](_page_17_Picture_0.jpeg)

**EDUCACIÓN PÚBLICA** 

### SEP **USCMM SECRETARÍA DE**

UNIDAD DEL SISTEMA PARA LA CARRERA<br>DE LAS MAESTRAS Y LOS MAESTROS

# Datos de participación

### Pre-registro de Promoción en Educación Básica Horas Adicionales

3. Datos de Participación **CURP:** Nombre: ELENA SARAI G Ingrese la información referente a la(s) plaza(s) que ostenta y son compatibles para participar en promoción de Horas Adicionales. CCT Plaza Operaciones Participa No tiene datos

Sino se ha cargado ninguna información la ventana nos aparecerá de la siguiente manera, para ello deberemos dar click en el botón "+AGREGAR" para empezar a capturar la información.

![](_page_18_Picture_0.jpeg)

# UNIDAD DEL SISTEMA PARA LA CARRERA<br>DE LAS MAESTRAS Y LOS MAESTROS

**USCMM** 

# Datos de participación

![](_page_18_Picture_126.jpeg)

Una vez dentro, la página se visualizará de la siguiente manera.

En datos de participación, se deberá colocar la información de todas las plazas que el docente ostenta, únicamente con nombramiento definitivo o en código 95 sin titular y que corresponde a la asignatura que imparte y en la que desea obtener HA.

![](_page_19_Picture_0.jpeg)

## UNIDAD DEL SISTEMA PARA LA CARRERA<br>DE LAS MAESTRAS Y LOS MAESTROS

USCMM

## Datos de participación

![](_page_19_Figure_3.jpeg)

Nota: Es importante aclarar que si el docente cuenta con 3 claves, se tendrá que cargar tres veces este proceso, con la información requerida por cada clave

![](_page_20_Picture_0.jpeg)

UNIDAD DEL SISTEMA PARA LA CARRERA<br>DE LAS MAESTRAS Y LOS MAESTROS

# Datos de participación

Al colocar el CCT, se desplegará información respecto a la Clave del Centro de Trabajo (CCT).

![](_page_20_Picture_56.jpeg)

Guardar

Cancelar

![](_page_21_Picture_0.jpeg)

**CACIÓN PÚBLICA** 

UNIDAD DEL SISTEMA PARA LA CARRI<br>DE LAS MAESTRAS Y LOS MAESTROS

## Datos de participación

## Información del Centro de Trabajo

![](_page_21_Picture_137.jpeg)

Se pide fecha en formato dd/mm/aaaa de inicio y fecha en que dejó de laborar en dicho CCT.

Años trabajado y meses.

Si aún continúa laborando en dicho CCT, solo tendrá que dar click en SI y en automático se pondrá la fecha fin (corresponde al día actual).

Al finalizar dar click en GUARDAR

![](_page_22_Picture_0.jpeg)

**CIÓN PÚBLICA** 

UNIDAD DEL SISTEMA PARA LA CARRERA<br>DE LAS MAESTRAS Y LOS MAESTROS

![](_page_22_Picture_180.jpeg)

Una vez concluida la información de datos del participante, y teniendo todo guardado, nos dirigiremos al menú principal para llenar los datos de "Antigüedad".

Se pide el **número de años de antigüedad en el servicio**, fecha de ingreso en dd/mm/aaaa y el documento que comprueba el dato.

Se pide el **número de años de antigüedad en la función**, fecha de ingreso en dd/mm/aaaa y el documento que comprueba el dato.

## Al finalizar dar click en GUARDAR

![](_page_23_Picture_0.jpeg)

UNIDAD DEL SISTEMA PARA LA CARR<br>DE LAS MAESTRAS Y LOS MAESTROS

## Cita para el registro y verificación documental

## 5. Cita para el registro y verificación documental

← Regresar al Menú

CURP: GALC900305HTSRPR04 Nombre: CARLOS ALEJANDRO GARCIA LOPEZ

CACIÓN PÚBLICA

#### Aspirante:

Podrá continuar con el proceso de pre registro, debe considerar que debe cumplir con los siguientes puntos: Información en Datos Académicos: Completo

Información en Datos de Participación: Completo

Información en Antigüedad: Completo

Al dar click en el botón Generar Cita podrá Ir al modulo para que pueda generar su cita.

**Generar Cita** 

Una vez que elijas Cita deberás de regresar a Finalizar tu pre-registro! La Generación de la cita no implica que hayas concluido tu pre\_registro

Una vez concluidos los cuatro pasos anteriores y si estos son llenado de manera fructífera, se nos dará a notar que la información está "completa" con letras verdes, de lo contrario se mostrará una leyenda en letras rojas con el texto "Falta", para darnos a conocer que información es la que aun no proporcionamos, una vez concluido se nos permitirá generar la cita de pre-registro.

Nota: Como indica en el texto inferior, la generación de cita no implica que se haya concluido el preregistro.

![](_page_24_Picture_0.jpeg)

UNIDAD DEL SISTEMA PARA LA CARRERA<br>DE LAS MAESTRAS Y LOS MAESTROS

ၜၑ

## Cita para el registro y verificación documental

#### Selección de Sede de Registro

![](_page_24_Picture_97.jpeg)

Una vez que selecciones generar cita, nos desplegará la siguiente página, no sin antes solicitarnos de nuevo el usuario y contraseña del docente, aquí se podrá visualizar las diferentes sedes que están disponibles para el docente.

![](_page_25_Picture_0.jpeg)

# USCN

UNIDAD DEL SISTEMA PARA LA CARRERA DE LAS MAESTRAS Y LOS MAESTROS

## Cita para el registro y verificación documental

#### **Seleccion de Horario**

Convocatoria del Proceso de selección para la Promoción de Horas Adicionales a los docentes que laboran por hora-semana-mes en Educación Básica. Ciclo Escolar 2021-2022 Estado de México

Sede 01 Horas Adicionales Estatales

Día: 2021-04-28 2021-04-29 Regresar

hrsadicionales.estatales01@edugem.gob.mx

![](_page_25_Picture_199.jpeg)

\* Sistema horario de 24 horas Horario Ocupado

Ya que se seleccionó una sede, se desplegará la siguiente pagina, donde el docente indicará el día que día y horario que mas le convenga.

## Atención

Estimado participante se le informa que de no asistir a la cita que esta a punto de agendar, su proceso de registro quedará inconcluso, así también se le informa que el sistema solo permite agendar una sola cita, por lo que se le pide elegir cuidadosamente el horario y fecha de su revisión documental.

Cancelar

aceptar

Continuar

Una vez seleccionado el día y el horario se desplegará la siguiente leyenda que tendremos que leer cuidadosamente.

Teniendo clara la información se deberá escribir la palabra "aceptar" en el recuadro para poder continuar con el proceso.

![](_page_26_Picture_0.jpeg)

## Cita para el registro y verificación documental

## Atención

El Horario seleccionado fue asignado correctamente. Para imprimir su cita deberá regresar al pre registro y finalizarlo, de lo contrario sus datos no podrán ser procesados en la Mesa de Registro

Aceptar

Si la información fue llenada de forma satisfactoria, se nos notificará con el siguiente recuadro.

Una vez presionado el botón de "aceptar" podremos corroborar nuestra cita en la misma sección de "Selección de sede de registro" y en un recuadro verde, como en el ejemplo se muestra, se dará a conocer toda la información que solicitamos.

Nota: Para imprimir su cita deberá regresar al pre registro y finalizarlo, de lo contrario sus datos no podrán ser procesados en la Mesa de Registro

### Selección de Sede de Registro

Convocatoria del Proceso de selección para la Promoción de Horas Adicionales a los docentes que laboran por hora-semana-mes en Educación Básica. Ciclo Escolar 2021-2022 Estado de México

Sede: Sede 01 Horas Adicionales Estatales Tipo de Sede: Principal Entidad: Estado de México

Dirección: hrsadicionales.estatales01@edugem.gob.mx Teléfono: 7222264300/48664,48190,48313 Número de Mesa: 1 Fecha y Horario: 2021-04-28 10:39:00.0

Nota: Para imprimir su cita deberá regresar al pre registro y finalizarlo, de lo contrario sus datos no podrán ser procesados en la Mesa de Registro

![](_page_27_Picture_0.jpeg)

## **USCMM SECRETARÍA DE**

UNIDAD DEL SISTEMA PARA LA CARRERA<br>DE LAS MAESTRAS Y LOS MAESTROS

## Cita para el registro y verificación documental

### Pre-registro de Promoción en Educación Básica Horas Adicionales

5. Cita para el registro y verificación documental

CURP: GAMA750204MTSRRD08 Nombre: ADRIANA JOSEFINA GARCIA MORALES

#### Aspirante:

Podrá continuar con el proceso de pre registro, debe considerar que debe cumplir con los siguientes puntos:

Información en Datos Académicos: Completo Información en Datos de Participación: Completo

Información en Antigüedad: Completo

Al dar click en el botón Generar Cita podrá Ir al modulo para que pueda generar su cita.

**Generar Cita** 

Una vez que elijas Cita deberás de regresar a Finalizar tu pre-registro! La Generación de la cita no implica que hayas concluido tu pre\_registro

Una vez completada la cita de registro, regresaremos a la página de preregistro, donde regresaremos al Menú principal terminar con para - Ia solicitud.

Por ultimo nos dirigiremos al apartado

"6. Revisar información y generar comprobante."

![](_page_28_Picture_0.jpeg)

**SECRETARÍA DE** 

# **USCMM**

UNIDAD DEL SISTEMA PARA LA CARRERA<br>DE LAS MAESTRAS Y LOS MAESTROS

## Revisar información y Generar comprobante

### Datos de valoración

Entidad: ESTADO DE MÉXICO Función: Docente Tipo de Valoración: PROMOCIÓN HORAS ADICIONALES.EDUCACIÓN BASICA,DOCENTE,SECUNDARIA,GENERAL/TÉCNICA,PROFESOR DE ENSEÑANZA SECUNDARIA HISTORIA

### Datos académicos

Grado Académico: Licenciatura Documento Probatorio: Título profesional Entidad de la Institución: Ciudad de México Institución: AVENIDA UNIVERSIDAD DEL TEPEYAC A.C. Facultad o Escuela: UT ESCUELA DE DERECHO Carrera: LICENCIATURA EN DERECHO Último grado de estudios: Si

### Datos de participación

### Plaza

Clave presupuestal: 071506 E036303.0103237 Clave de la categoría: E3002 Nombramiento: Código 95 sin titular Tipo de sostenimiento: Federal Nivel: Preescolar/Primaria Servicio: Técnica Asignatura: INGLÉS Horas en la asignatura: 12 Horas de tutoría: 2

#### Errores:

· El periodo establecido supera la cantidad de años/meses proporcionados

### Plaza

Clave presupuestal: 071503 E022100.0100884 Clave de la categoría: E0764 Nombramiento: Nombramiento definitivo the control of the property of

### **CCT**

**CCT** 

Clave de CCT: 15DES0357O Entidad: MÉXICO Fecha inicio CCT: 2019-08-19 Fecha fin CCT: 2021-04-16 Continua laborando: Si Meses Trabajados: 2 Años Trabajados: 2 Zona de alta marginación: No Participa: No

Clave de CCT: 15DPR3122D

Fecha inicio CCT: 2000-08-16

Entidad: MÉXICO

Para poder finalizar la ficha de registro, se nos validará la. información proporcionada, si alguna de ella es errónea, el sistema nos lo dará a notar, sino se corrige dicha información es imposible completar el registro y generar el comprobante.

![](_page_29_Picture_0.jpeg)

UNIDAD DEL SISTEMA PARA LA CARRERA<br>DE LAS MAESTRAS Y LOS MAESTROS

# Ficha de pre-registro a Phoenix a Canada **AVISO** a:l Es responsabilidad del aspirante el llenado correcto de todos los datos. En caso de encontrar datos incorrectos en su información, favor de comunicarse con su Autoridad Educativa de las Entidades **Federativas** Si está de acuerdo, escriba la palabra ACEPTO **ACEPTO** \*Al generar la constancia, no olvide imprimirla o guardarla. Generar constancia Cancelar

Una vez que todos los datos se encuentren de manera correcta, al indicar "aceptar" se nos desplegarla el siguiente recuadro, el cual para finalizar y generar la constancia debemos escribir la palabra "ACEPTO" en mayúsculas.

![](_page_30_Picture_0.jpeg)

**USICAMM** 

### UNIDAD DEL SISTEMA PARA LA CARRERA DE LAS MAESTRAS Y LOS MAESTROS

**USCM** 

## Ficha de pre-registro

### Fecha de Emisión: 2021-04-19 21:26:30

76753852cc5a9be7108876a8ca95c3b3dfe5d4b6

Imprimir documento

Imprimir Carta de aceptación

Imprimir Cita del registro

## Por último se generarán los siguientes tres documentos, los cuales deberá imprimir:

![](_page_30_Picture_9.jpeg)

![](_page_30_Picture_10.jpeg)

## **USICAMM**

Proceso de selección para la promoción por Horas Adicionales en Educación Básica Ciclo Escolar 2021-2022

#### **FICHA PARA EL REGISTRO**

#### Datos del participante

CURP: GALC900305HTSRPR04 **Nombre: CARLOS ALEJANDRO Primer Apellido: GARCIA** Segundo Apellido: LOPEZ Calle: parque via **Número Interior: 2 Número Exterior: 58** Colonia: san cosme **Localidad: CIUDAD LÓPEZ MATEOS** Código Postal: 85486 Múnicipio: ATIZAPÁN DE ZARAGOZA Entidad: ESTADO DE MÉXICO Correo Electrónico 1: luxmunguia0@gmail.com Correo Electrónico 2: lux.muguia@hotmail.com Correo Electrónico 3: alex\_cz31@hotmail.com Número Telefónico 1: 5611725395 Número Telefónico 2: 5611725396 Número Telefónico 3: 8341512875 **Consideraciones Particulares: Ninguna** 

![](_page_30_Picture_17.jpeg)

19/4/2021

Proceso de selección para la promoción por Horas Adicionales en Educación Básica **Ciclo Escolar 2021-2022** 

## Selección de Cita

CURP: GALC900305HTSRPR04

Nombre: CARLOS ALEJANDRO GARCIA LOPEZ

**Sede: Sede 01 Horas Adicionales Estatales** 

Dirección: hrsadicionales.estatales01@edugem.gob.mx

Fecha y hora de cita: 2021-04-28 11:18:00

Mesa: 1

Firma digital: 76753852cc5a9be7108876a8ca95c3b3dfe5d4b6

![](_page_30_Picture_27.jpeg)

Proceso de selección para la promoción por Horas Adicionales en Educación Básica **Ciclo Escolar 2021-2022** 

**CARTA DE ACEPTACIÓN** 

A OUIEN CORRESPONDA:

En el marco de la Ley General del Sistema para la Carrera de las Maestras y los Maestros y de los<br>Lineamientos generales del proceso de selección para la promoción por Horas Adicionales en Educación Básica emitidos por la Unidad del Sistema para la Carrera de las Maestras y los Maestros; manifiesto bajo<br>protesta de decir verdad, lo siguiente:

- · Que por así convenir a mis intereses y con pleno conocimiento de mis derechos y obligaciones de ciudadano, sin que haya dolo, coerción o mala fe, expreso que conozco y acepto las Bases de la<br>Convocatoria para el proceso de promoción por Horas Adicionales en Educación Básica Ciclo Escolar 2021-2022, en el cual ha sido registrada mi participación, por lo que me comprometo expresamente a respetar todos y cada uno de los términos de la Convocatoria.
- Que no me encuentro en proceso judicial alguno o bajo proceso administrativo en mi contra.<br>- Que al menos desde el inicio del ciclo escolar 2020-2021 y a la fecha de la publicación de la Convocatoria a este Proceso, me encuentro en servicio activo en el desempeño de la función que corresponde a mi categoría docente frente a grupo en la entidad federativa, nivel educativo, servicio y
- sostenimiento de Educación Básica en el que participo.<br>5 de anos en la dividida por la Autoridad competente y asumo cualquier (pue la dividida de Competente y asumo cualquier<br>6 de la dividida por la dividida por la Autorid

Me comprometo a acatar los resultados del proceso de selección y las listas ordenadas de resultado Entiendo y acepto que la asignación de plazas está sujeta a la disponibilidad de vacantes anunciadas en la<br>Convocatoria a este proceso de selección, más las que se generen durante el periodo del 16 de agosto de<br>2021 al 31

Acepto que las vias de comunicación con la Autoridad Educativa en el proceso de selección para la promoción por Horas Adicionales en Educación Básica, Ciclo Escolar 2021-2022, son el correo electrónico y los números de teléfono (celular y fijo) que aporté desde el momento de mi pre-registro a este proceso, y que es mi responsabilidad la precisión y certeza de la información proporcionada.

#### **ATENTAMENTE**

NOMBRE Y FIRMA DEL ASPIRANTE

1. El original de esta Carta de Aceptación deberá ser integrada al expadiente del particip

![](_page_30_Picture_40.jpeg)

Datos de valoración

**Entidad: ESTADO DE MÉXICO Función: Docente** Tipo de Valoración: PROMOCIÓN HORAS ADICIONALES.EDUCACIÓN BASICA.DOCENTE.SECUNDARIA.GENERAL/TÉCNICA.PROFESOR DE ENSEÑANZA **SECUNDARIA HISTORIA**